# **Photoshop Learning the Selection Tools and Clone Stamp Tool**

## **Clone Stamp Tool**

**Step one:** Find the picture you would like to edit.

**Step Two**: Save it to your folder once you've done it, open photoshop

**Step Three:** Open your picture in photoshop. Below is the picture I will be using for this tutorial.

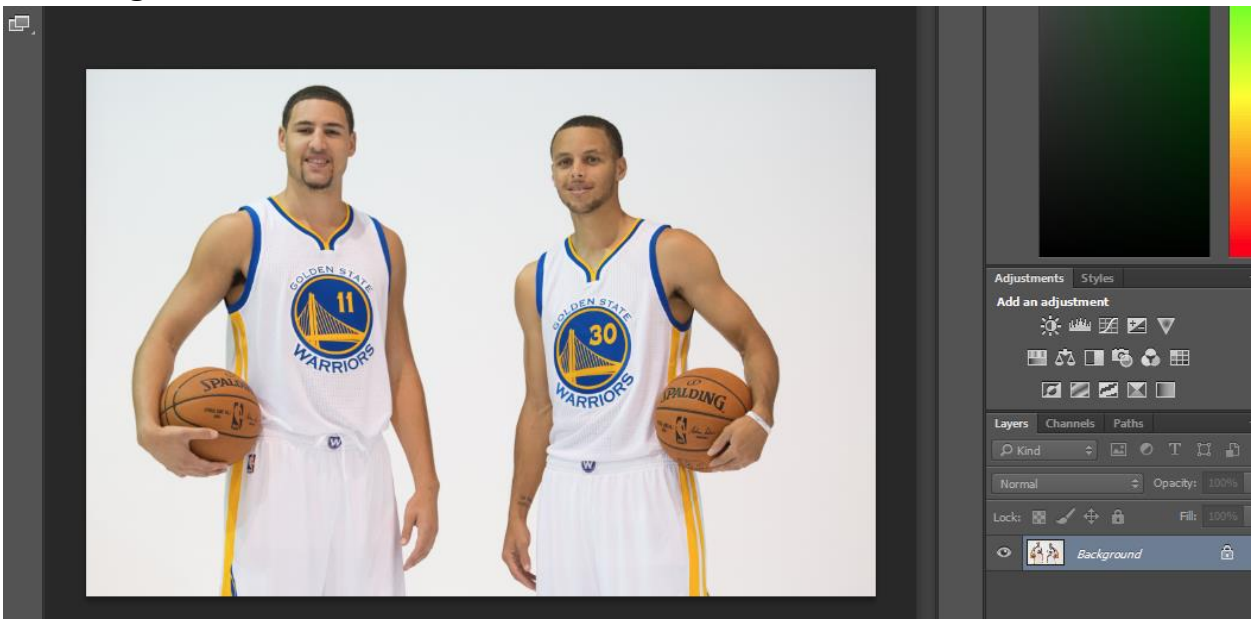

**Step Four:** Click on the clone<sub>s</sub>tamp tool.

#### **ZUQ¥¤VSVUXVUJVKHZUDVJU**  $\Box$   $\Box$

**Step Five:** Do not start cloning yet! First, you have to hold the alt key and click on your starting point. Once you do that, Click and start

coloring in what you like.

When you are done and Satisfied with your cloning Please save it

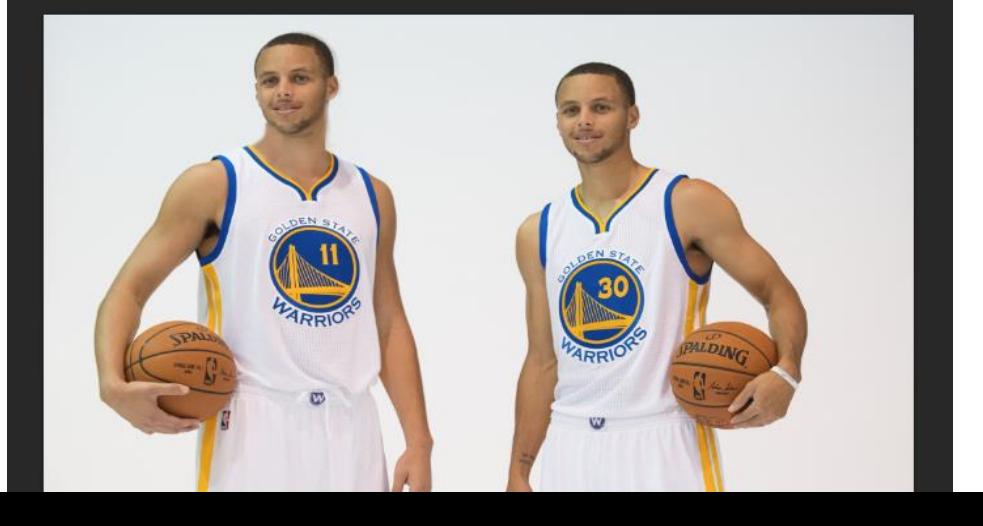

## **New Lesson: How to use the Quick Select Tool.**

**Step one:** Open photoshop with the image you would like to use.

**Step Two:** Click the quick select tool. Below is the tool icon and the picture I will be using for this project.

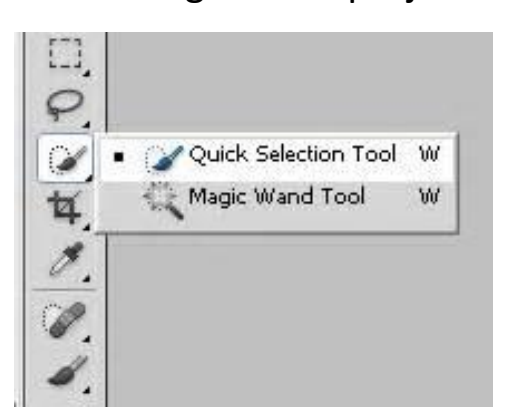

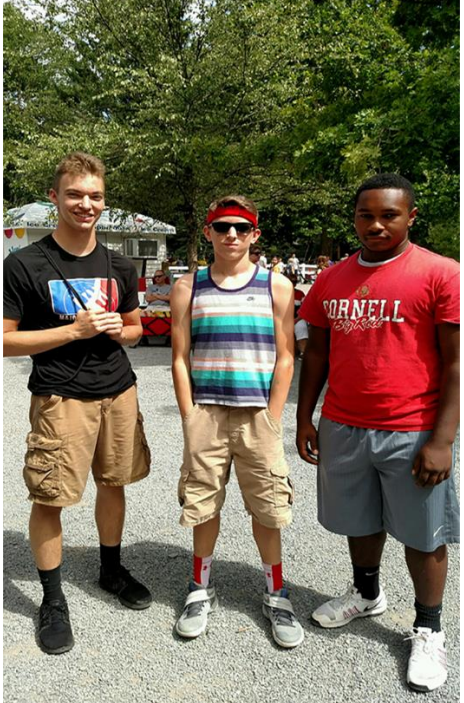

**Step Three:** Click and drag what you want to get out of the picture.

**Step Four:** Click delete each time you drag to a certain area.

**Step Five:** Polish it up any way you would like and then you are finished. Below is the finishing result of my picture.

**Step Six:** Have fun with your edited pic!

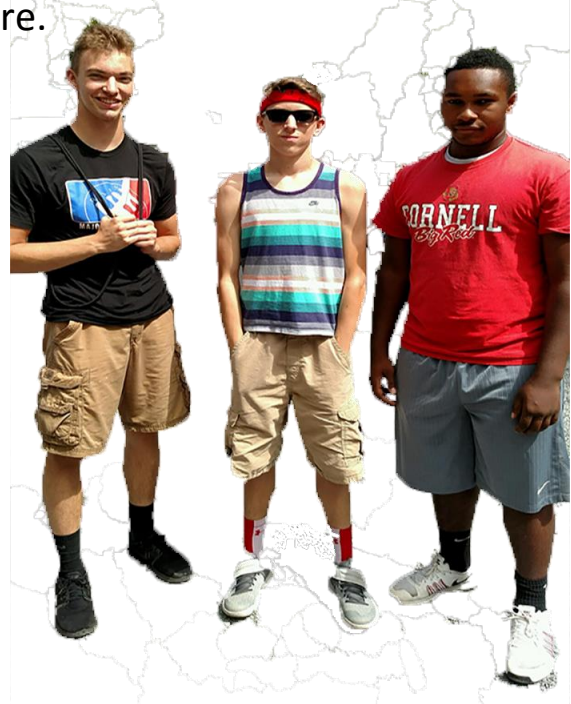

## **How to use the Magic Wand Tool:**

**Step one:** open photoshop and go to the image you would like to use.

**Step Two:** Click on the magic wand icon, which you can access by clicking and holding the quick select tool or right clicking quick select. A dropdown will appear. Below is the icon and the image I'll be using for

this walkthrough.

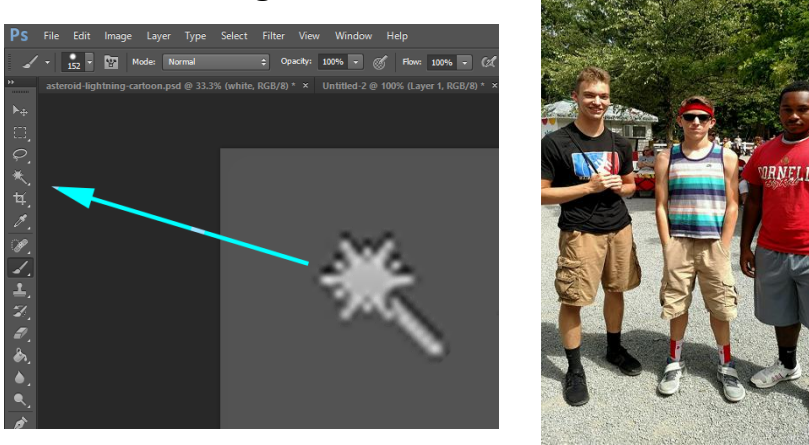

**Step Three:** Click anywhere you would like to delete and once you click it, press delete.

(When you are finished, your image should look a little something like mine with a transparent background.)

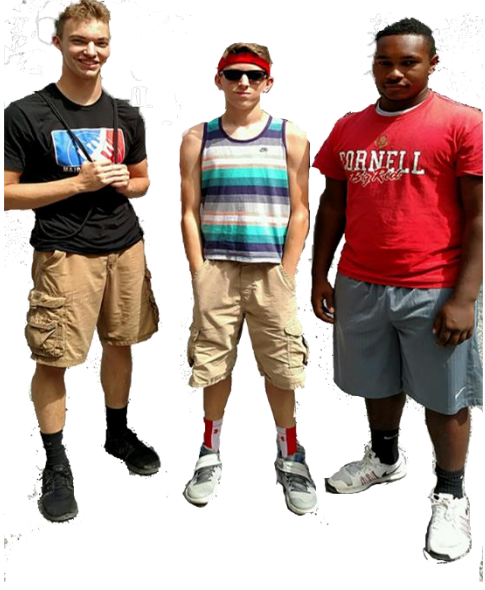

**Step Four**: Save this to the folder you choose.

#### **How to use the Lasso tool:**

**Step one:** Open Photoshop and choose the Image you choose

**Step Two:** Select the lasso tool and draw a circle or draw around whatever you would like to delete. Once you select it, a dotted line should appear around the area you choose. (lasso tool icon below and

image I'm using)

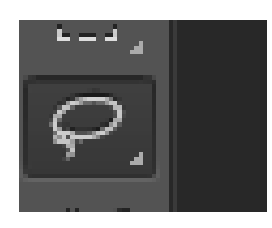

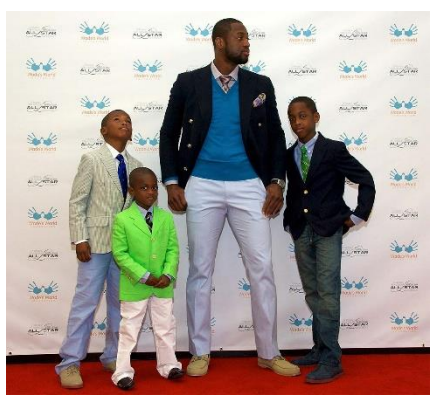

**(For this I am going to trace my lasso around the guy in the middle)**

**Step Three**: Delete it

**Step Four**: Your Background should be transparent and gone like mine.

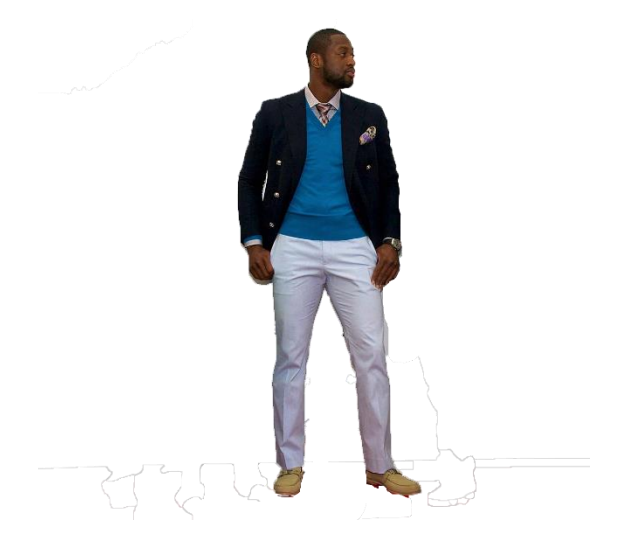

**Step Five:** Once you have finished, you can do some cool and fun things with this. Think of it as a sticker you just created. You can now stick it anywhere you would like.

**How to put a background in a transparent image:**

**Step one:** Open photoshop and find the background image you would like to use.

**Step Two:** Scale the image to the designated size you want it at.

**Step Three:** Move it to the image you would like it to be in.

**Step Four:** Make it the very back layer.

Below is the very end and final picture I used throughout this project.

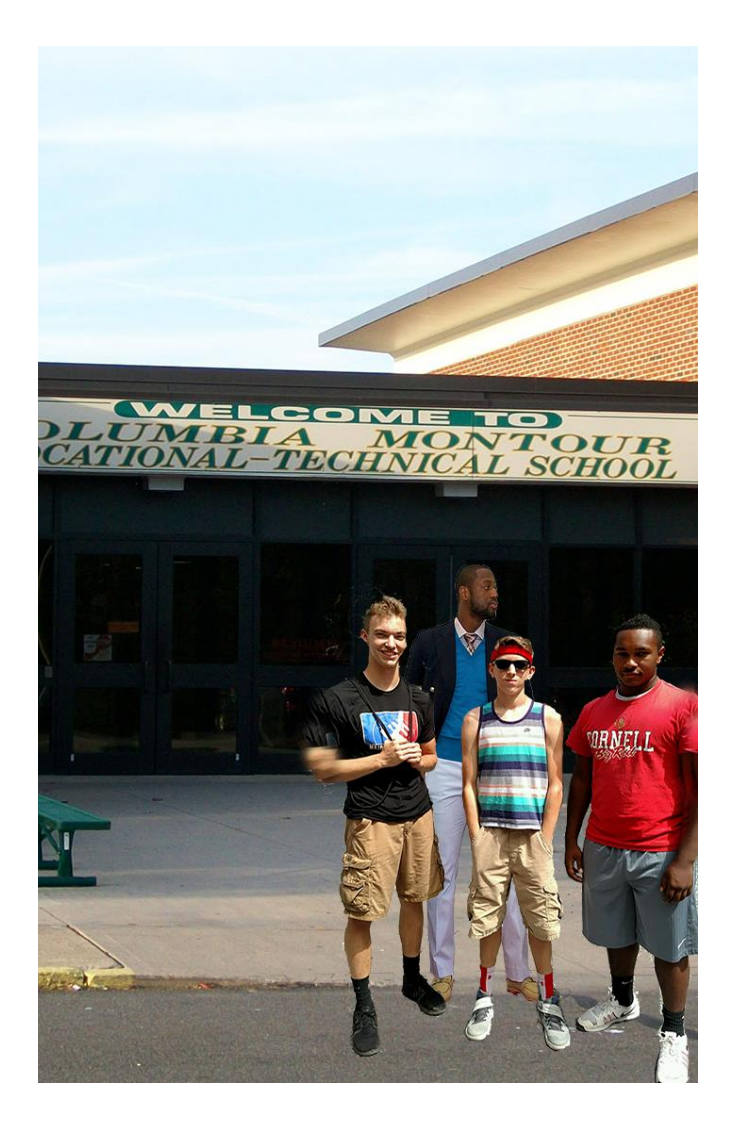